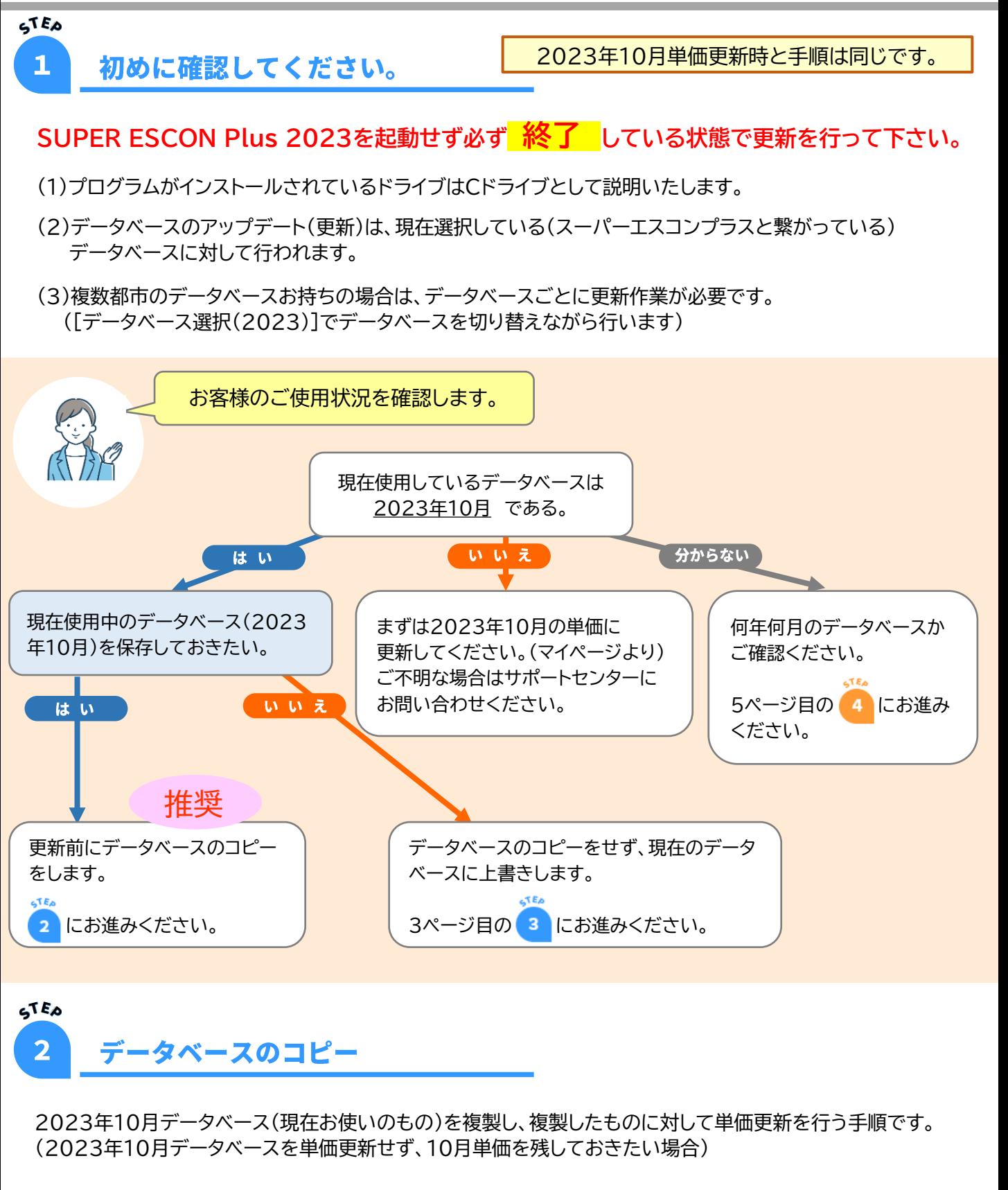

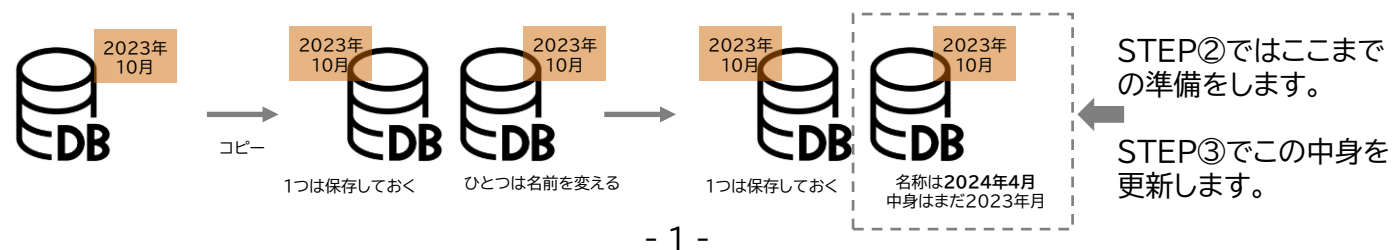

1) 『データベース選択(2023)』を起動します。

デスクトップ上のアイコンをダブルクリックします。

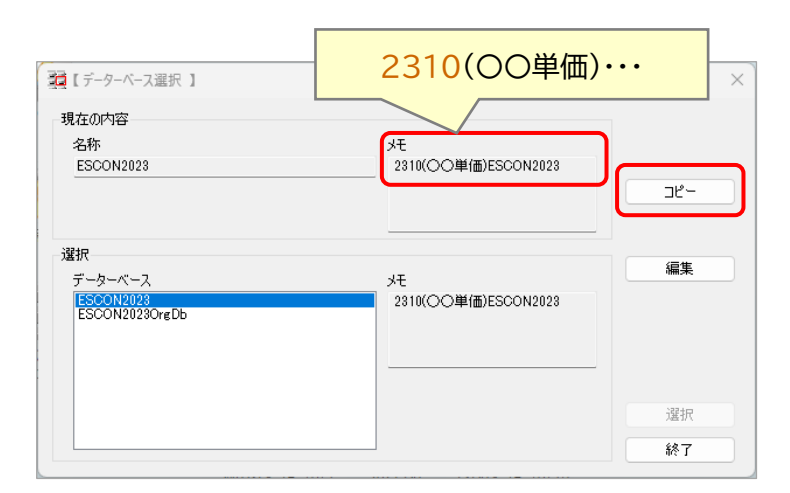

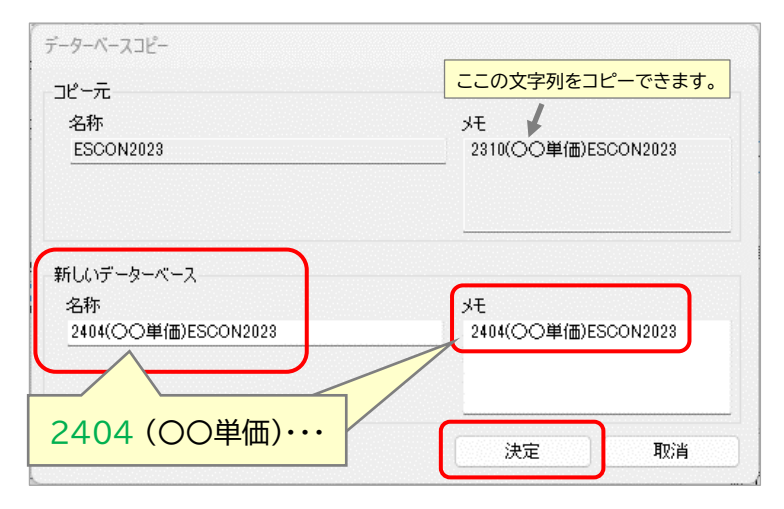

## 2) データベースの切り替えを行います。

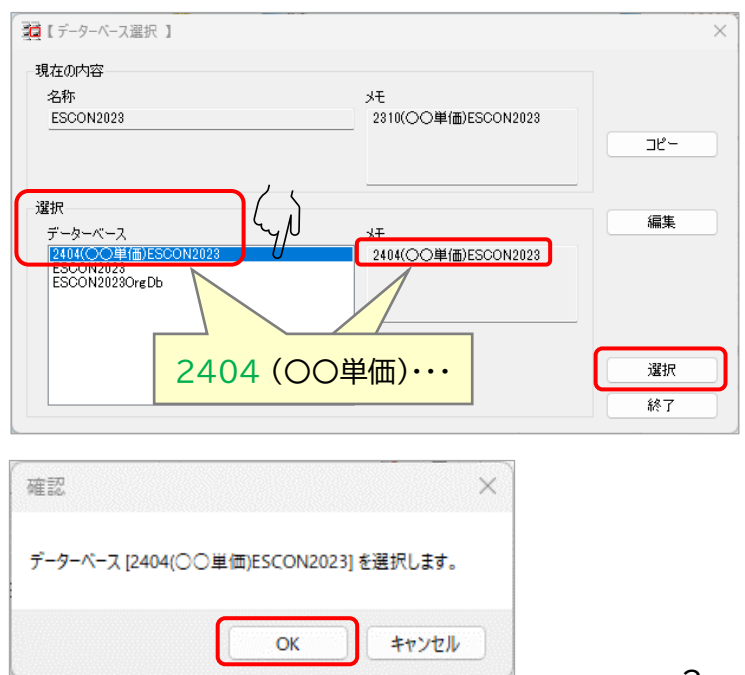

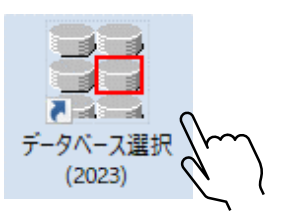

左の画面は 2023年10月 のデータが 使用されている状態です。 (現在の内容の『メモ』欄で確認。)

※ユーザー様により○○内の地区名は 異なります。

[コピー] ボタンをクリックします。

左の画面が表示されます。

新しいデータベースの『名称』 欄に 「 2404○○(←地区名)単価ESCON2023 」 と入力します。

新しいデータベースの『メモ』 欄に 「 2404○○(←地区名)単価ESCON2023」 と入力します。

入力後 [決定] ボタンをクリックします。

※コピー元の『メモ』欄の文字列はコピー可能です。

データベースのコピーにより、 『選択』 画面のデータベース欄に 「 2404○○(←地区名)単価ESCON2023 」 が追加されています。

『選択』 画面データベース欄の 「 2404 ○○(←地区名)単価ESCON2023 」 をクリックし、 [選択] ボタンを押します。

確認画面が表示されます。 [OK] ボタンをクリックします。

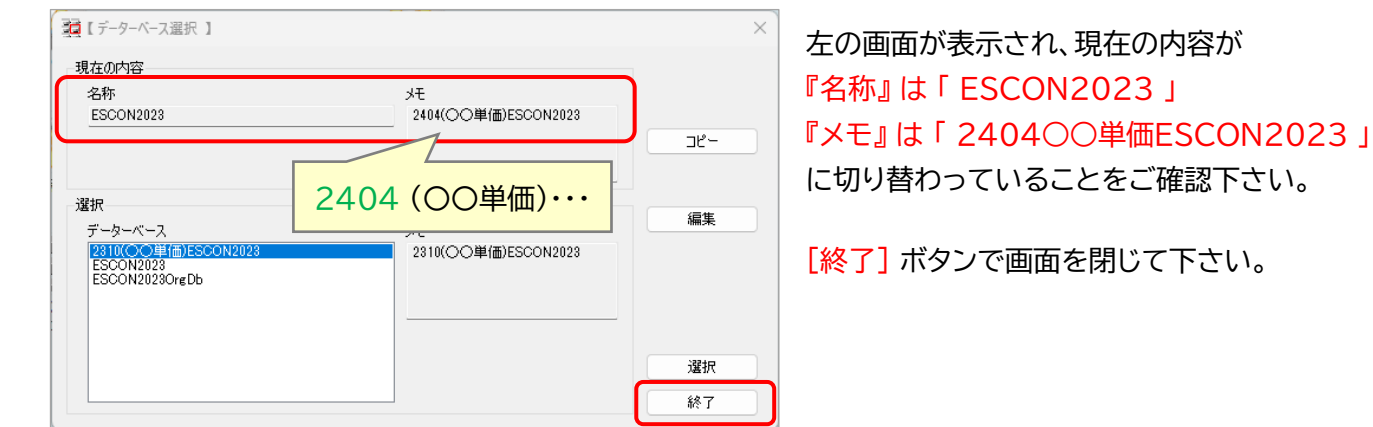

以上で、データ更新前の準備作業は完了です。

**STEA** 単価データのダウンロード 3 上書きで更新する場合は こちらから始めてください。 上書き更新の場合は、中身の単価の 綜合システムHPのマイページにログインし、[ダウンロード] を選択してください。 年月と、データベースのファイル名が 異なった表記となります。 ご了承の上、ご使用ください。マイページ  $-1$ <br>-  $y + 3$ <br>-  $y + 4$ WEBライセンス WEBライセンス(エスコン) オプション製品 ITENライセンス ダウンロード ユーザ登録内容変更 動画視聴 試用版 使用者管理 ユーザサポート ログアウト

[エスコン(積算)] を選び、使用する更新ファイルを確認して青文字の [ダウンロード] をクリックします。

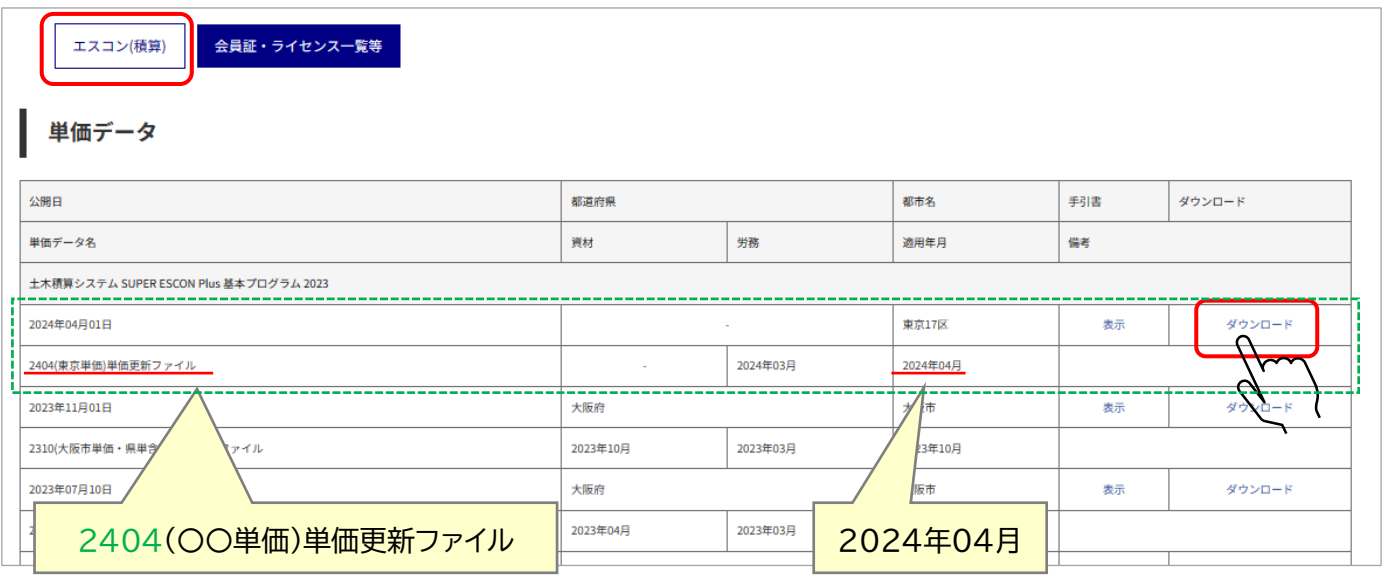

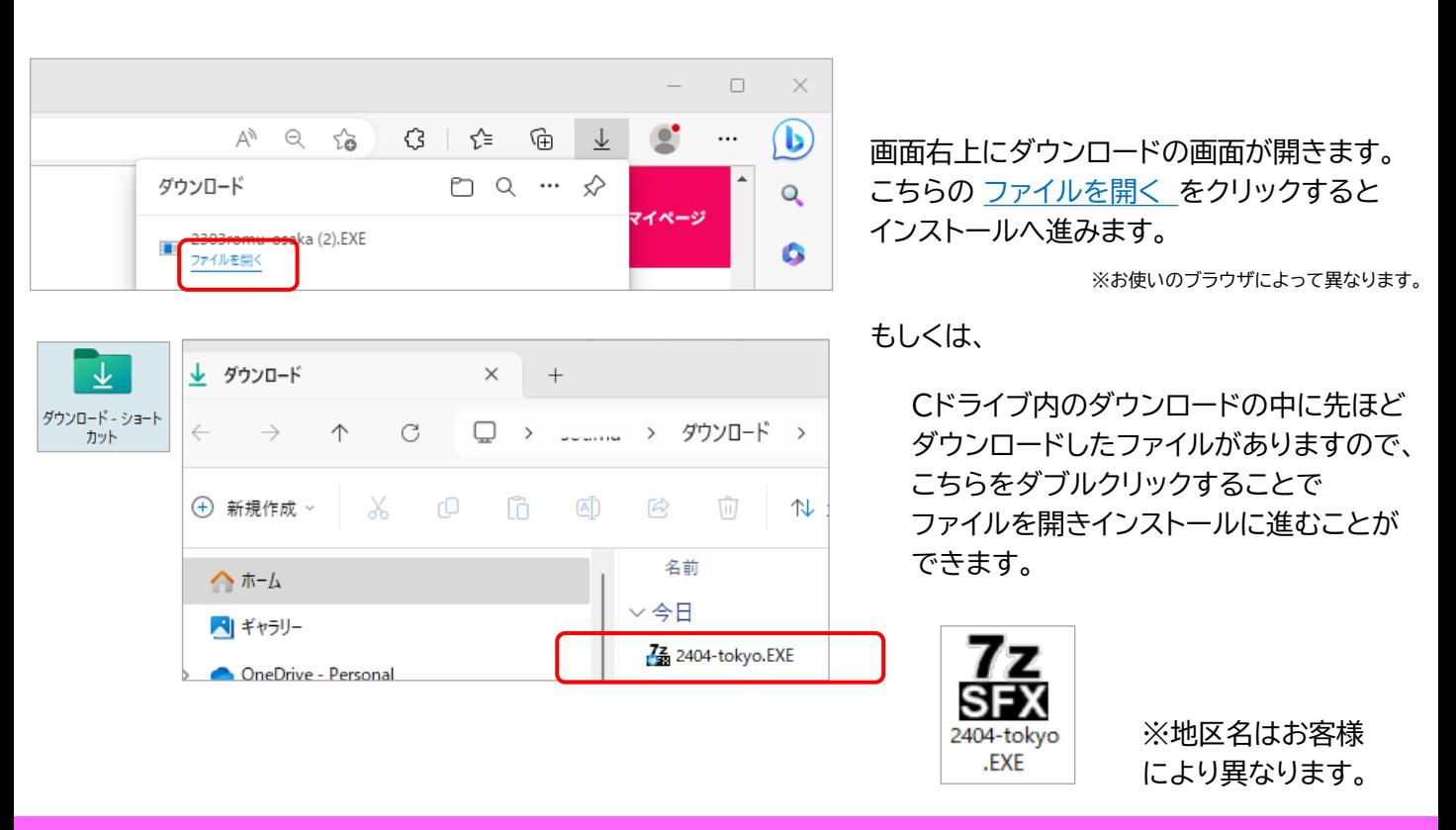

**複数都市のデータベースをお持ちの方は必ず、現在選択中のDBと実行するEXEファイルの都市名を確認してください。**

ファイルを開くと下のような画面が出る場合は、 [保護を解除して開く] 、続いて[Yes]を選択してください。

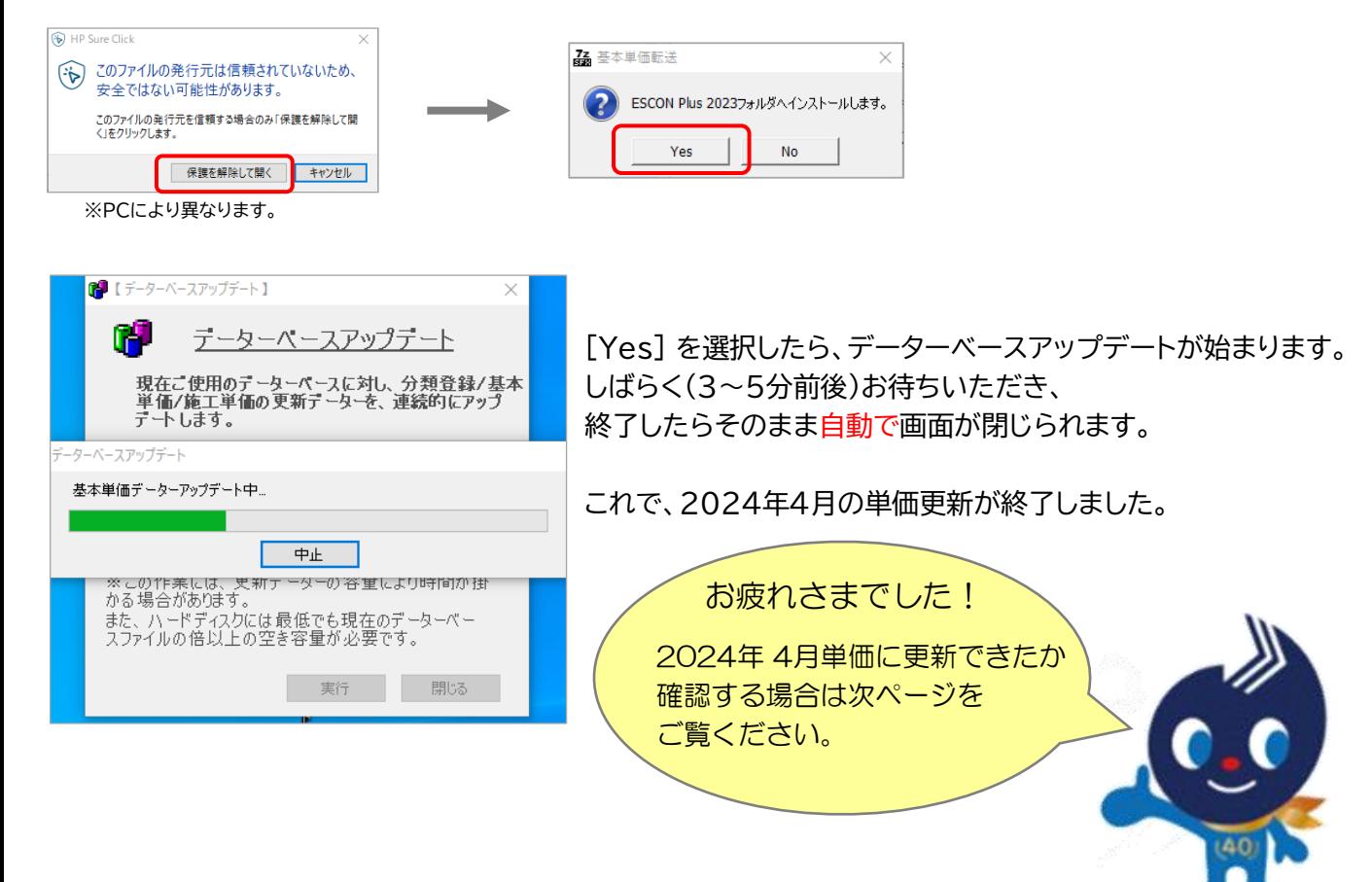

## **2024年 4月 単価更新手順書 -5**

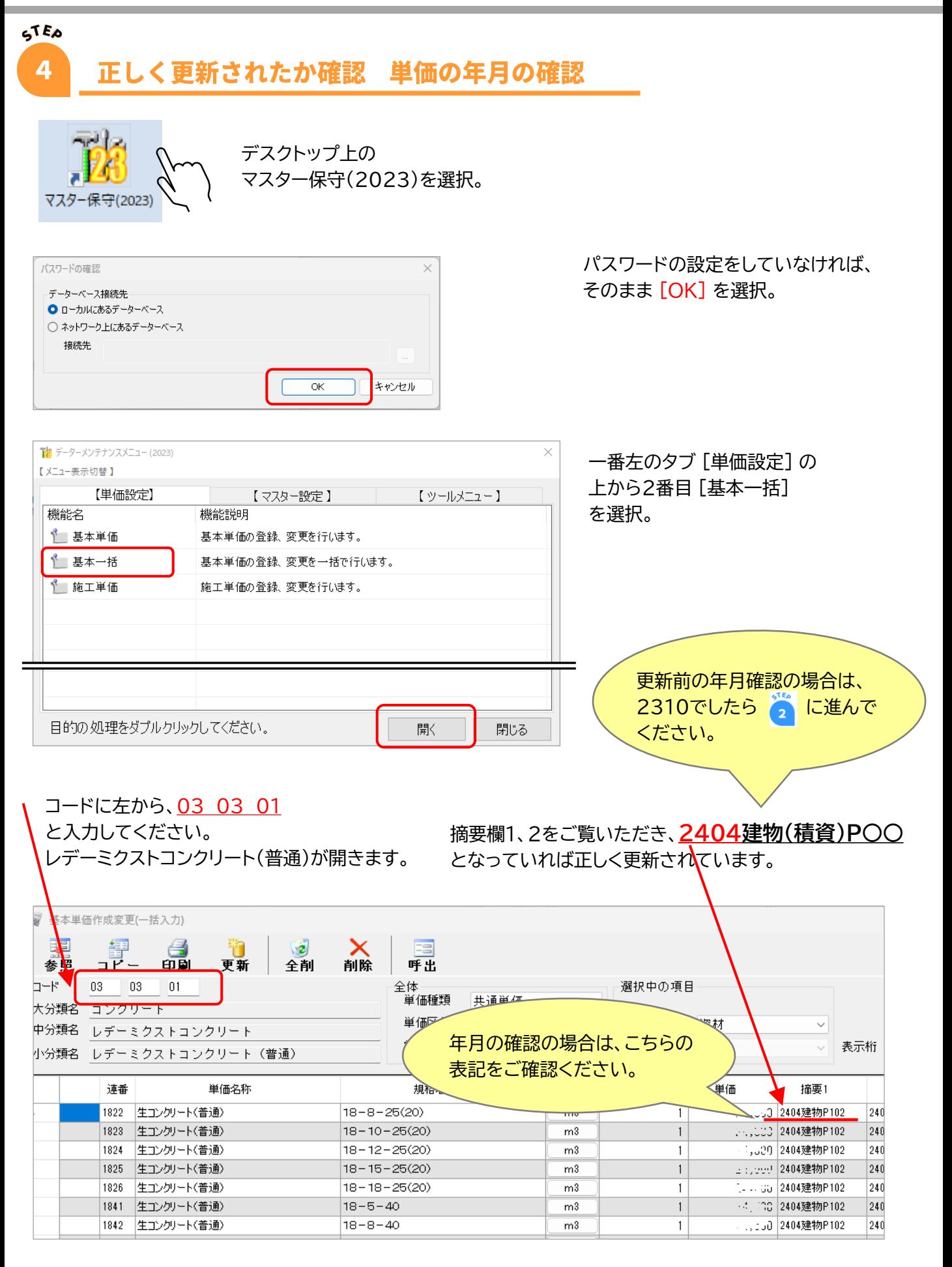